मिरेकलिें सेटअप और एन्ट्री

# मिरेकलमें GST सेटअप, परचेस/सेल्स एन्ट्री और अकाउन्ट्ट इफे क्ट्स

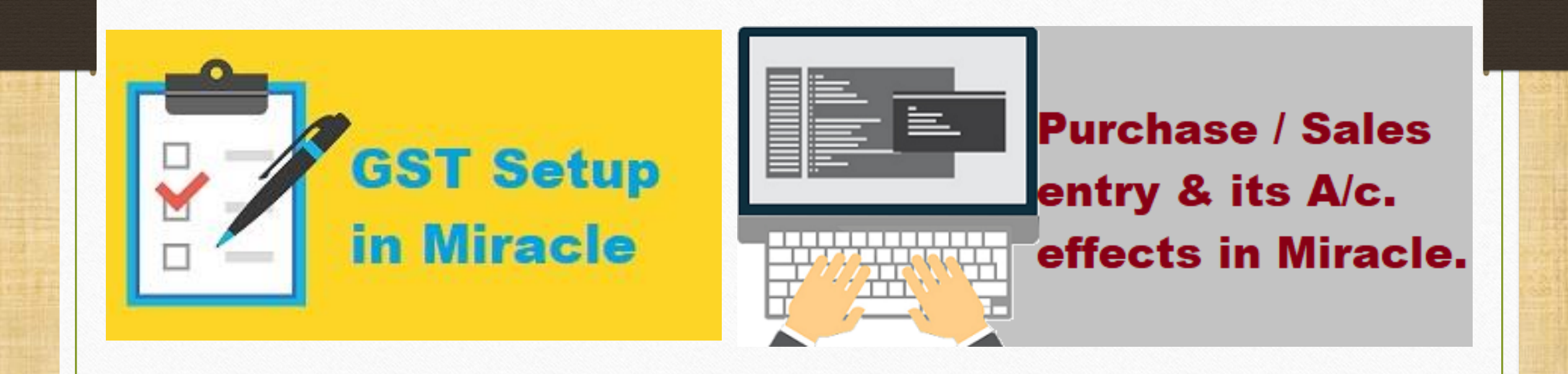

1

◆ इस डोक्युमेंटमे, हम निम्नलिखित टोपिक्स स्टेप-बाय-स्टेप देखेंगे: ➣ मिरेकलमें GST इन्वॉइस टाइप कैसे चुनें? (Setup  $\rightarrow$  Company Setup  $\rightarrow$  GST Setup  $\rightarrow$  GST Autosetup) ➢ पाटी अकाउन्ट्ट और प्रोडक्टट कै से एड करे? ➢ परचेस इन्ट्वॉइस केमलए उदाहरण और ITC रजिस्टर।  $\blacktriangleright$  सेल्स इन्वॉइस के लिए उदाहरण और लाइबिलिटी रजिस्टर। डोक्युमेटमे लिए गए टोपिक्स

 $\overline{\mathcal{L}}$ 

Setup  $\rightarrow$  Company Setup 3

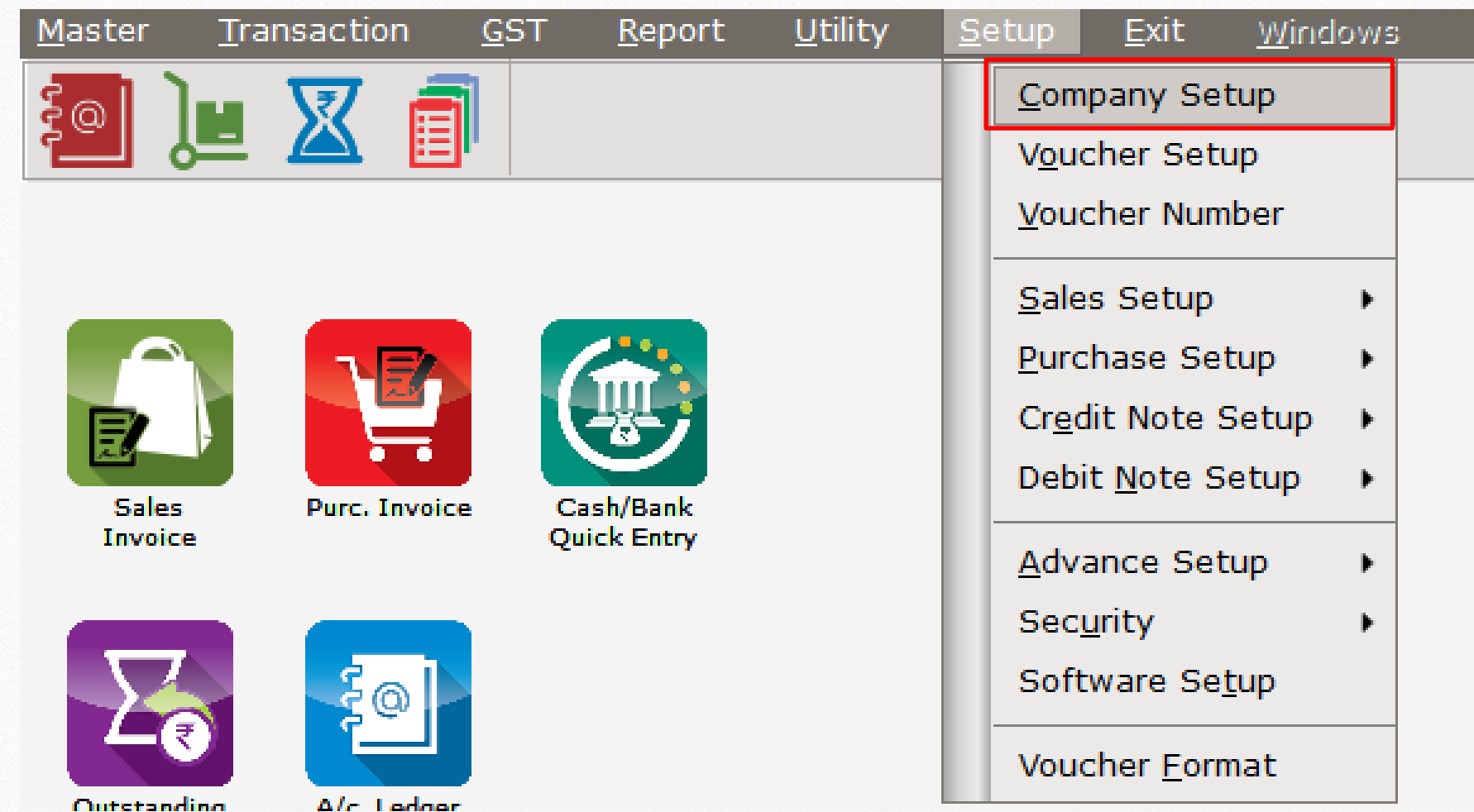

#### $GST$  Setup  $\rightarrow$  GST Auto Setup 4

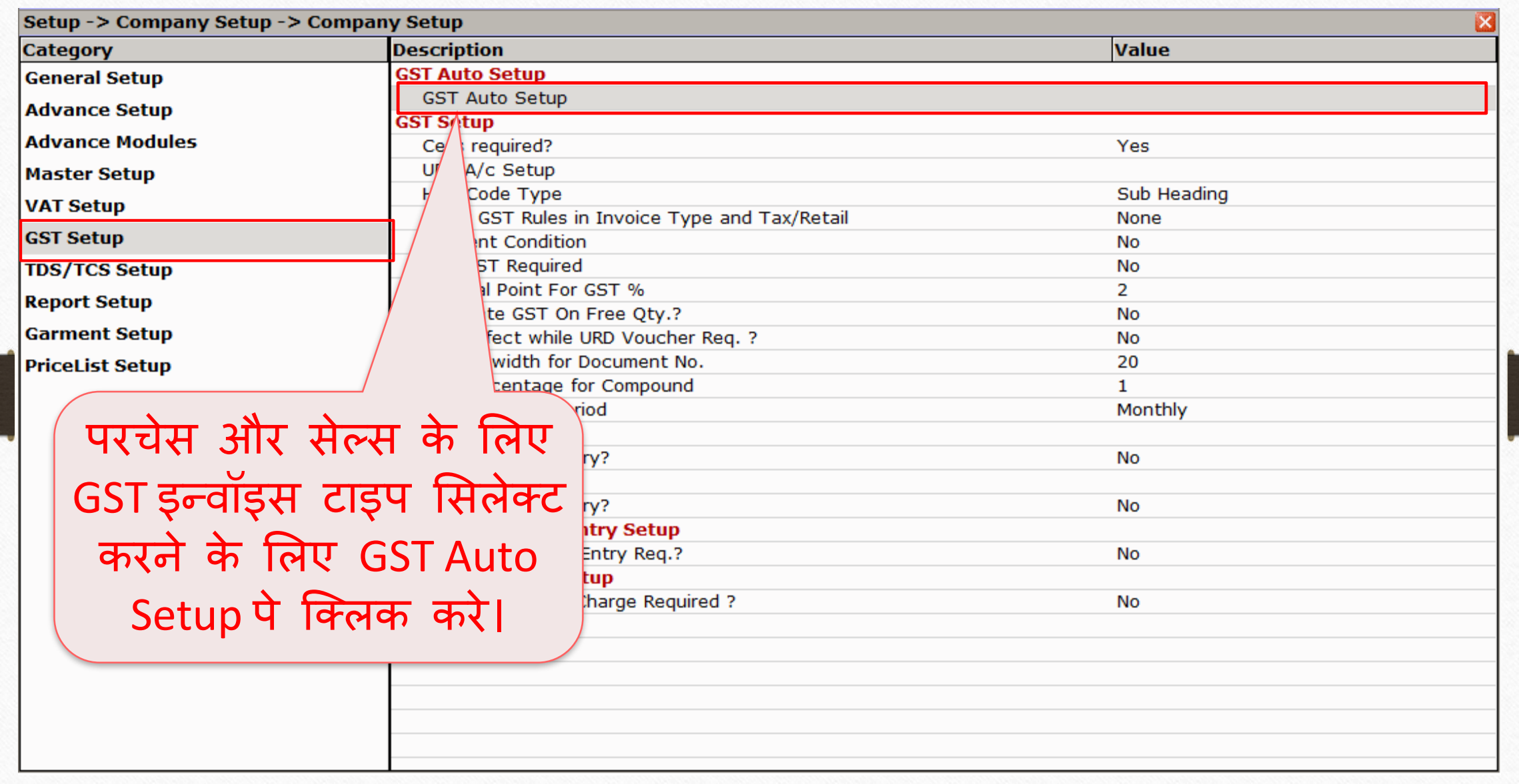

#### GST Auto Setup 5

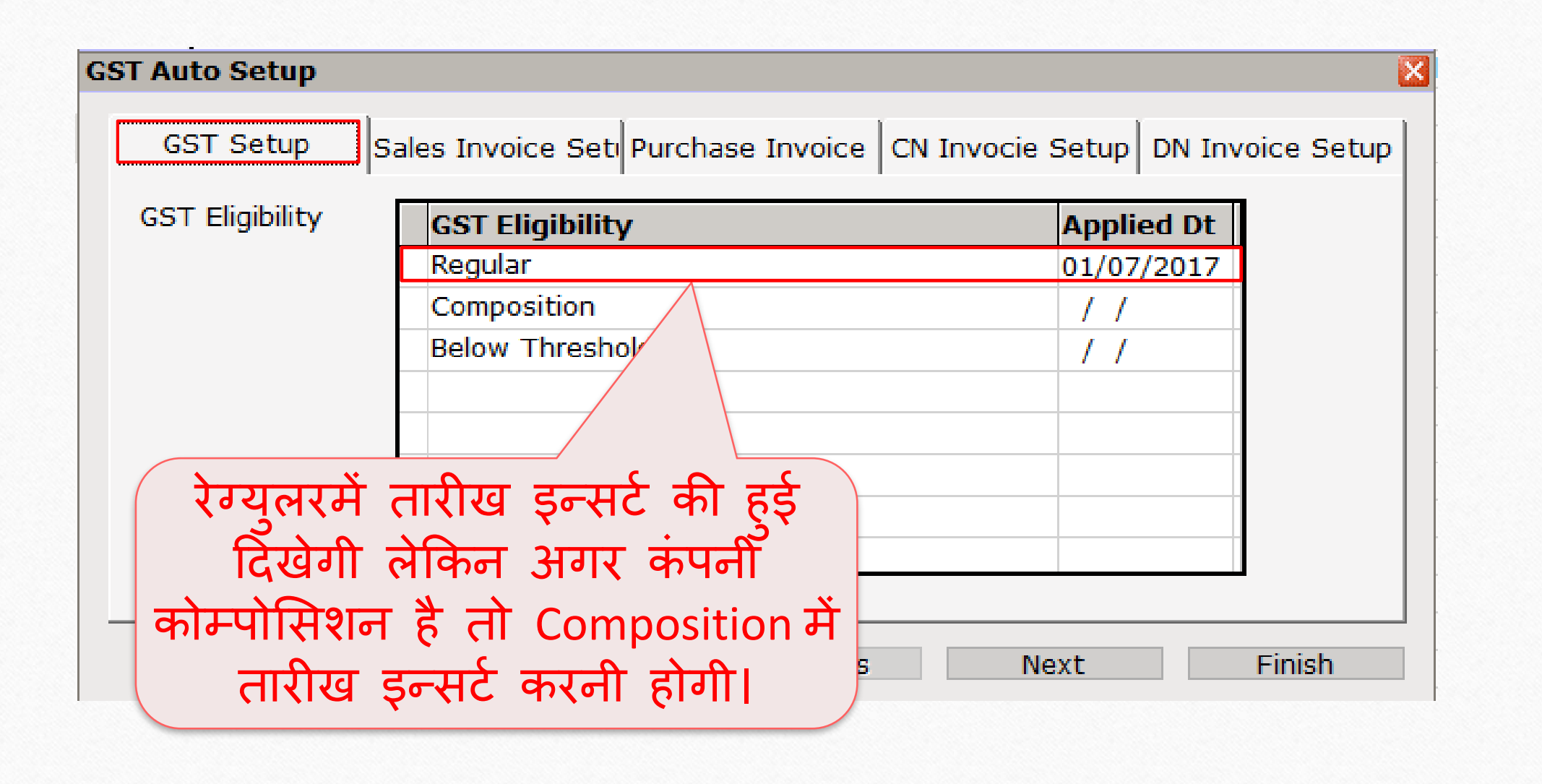

# सेल्स इन्वॉइस टाइप कर्कट 6

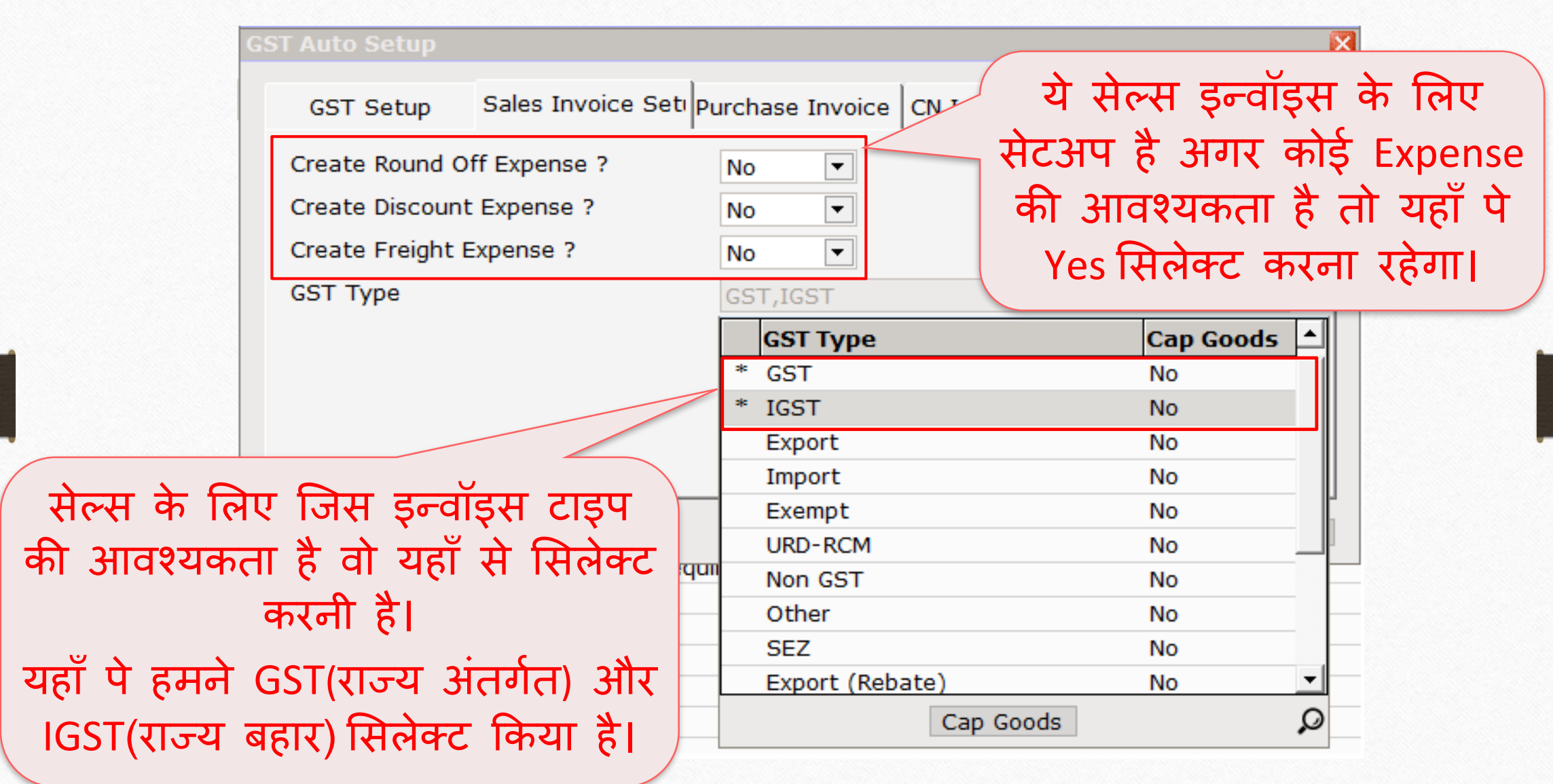

#### परचेस इन्वॉइस टाइप

#### **GST Auto Setup** Sales Invoice Seti Purchase Invoice CN Invocie Setup DN Invoice Setup **GST Setup** Create Round Off Expense ? No.  $\blacktriangledown$ Create Discount Expense ?  $\blacktriangledown$ **No** Create Freight Expense ?  $\overline{\phantom{0}}$ **No GST Type** GST, IGST "Finish" बटन पे क्लिक करते सेल्स इन्ट्वॉइस सेटअप की तरह, ही, सेल्स और परचेस के लिए परचेस के मलए भी GST इन्ट्वॉइस इन्वॉइस टाइप एड हो जाएंगे। टाइप सिलेक्ट करना रहेगा। Finish... Previous **Next**

#### $S_{\text{etup}} \rightarrow S_{\text{ales}} S_{\text{etup}} \rightarrow I_{\text{novoice Type}}$  8

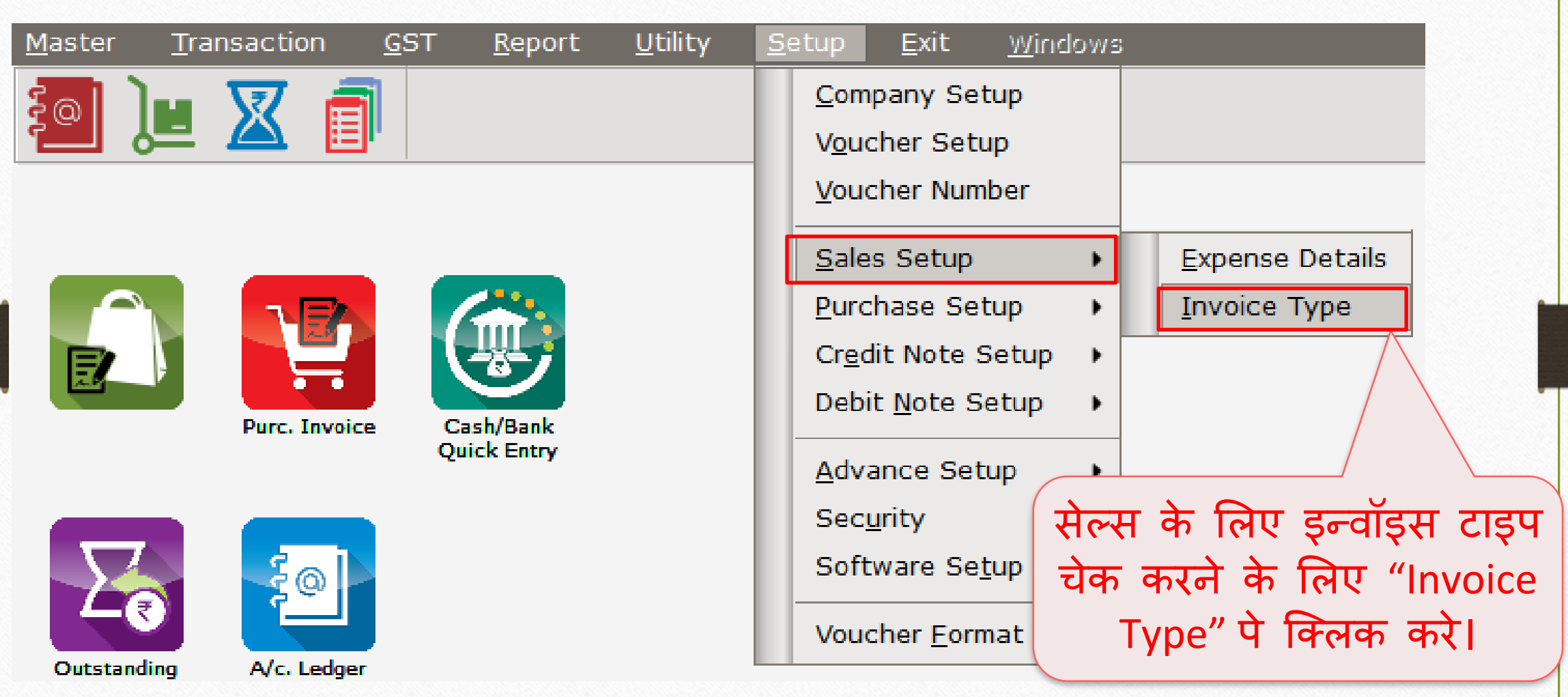

सेल्स इन्वॉइस टाइप कर्कट २९ अग्ने २०१४ अ

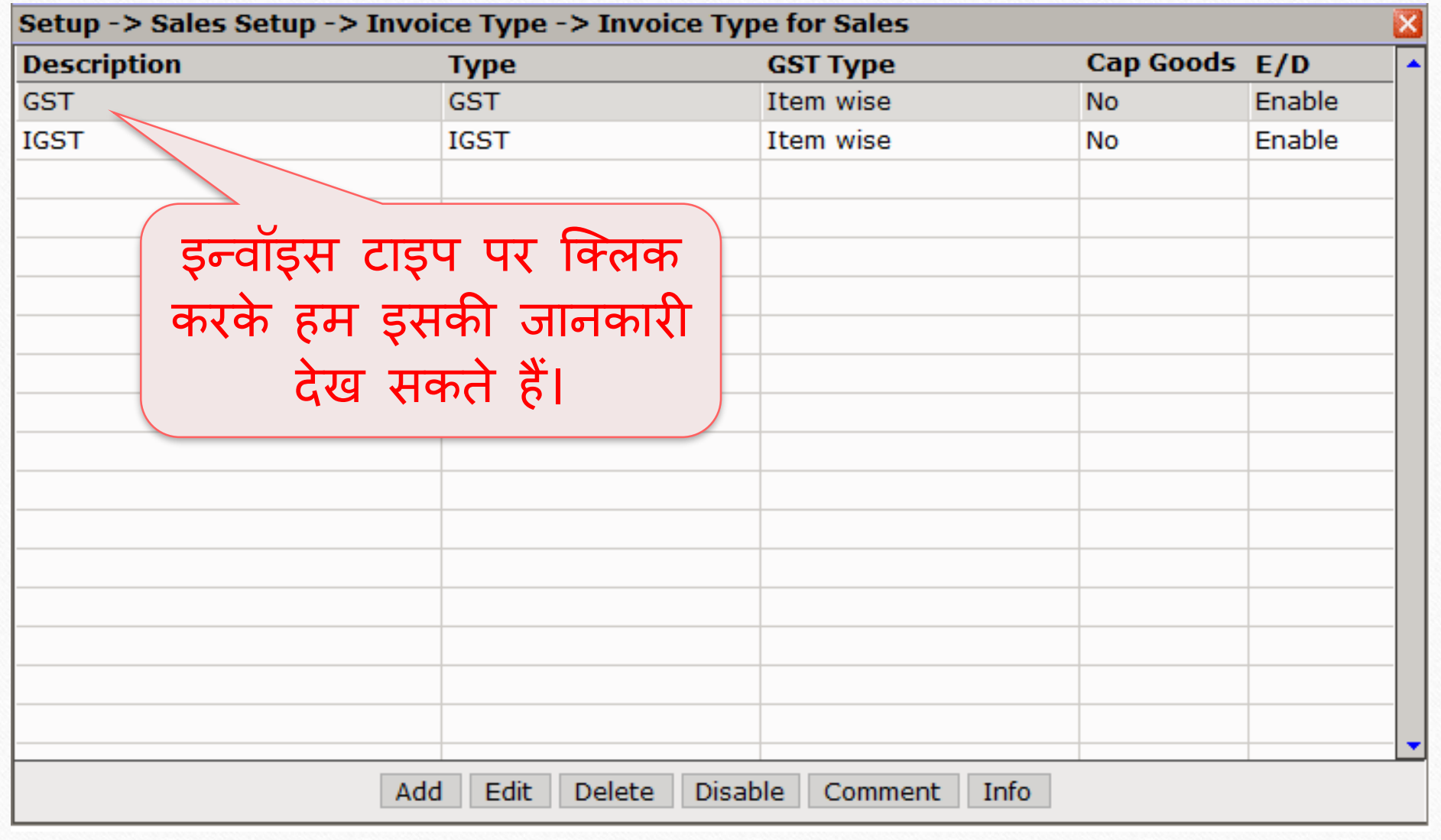

# सेल्स इन्ट्वॉइस टाइप

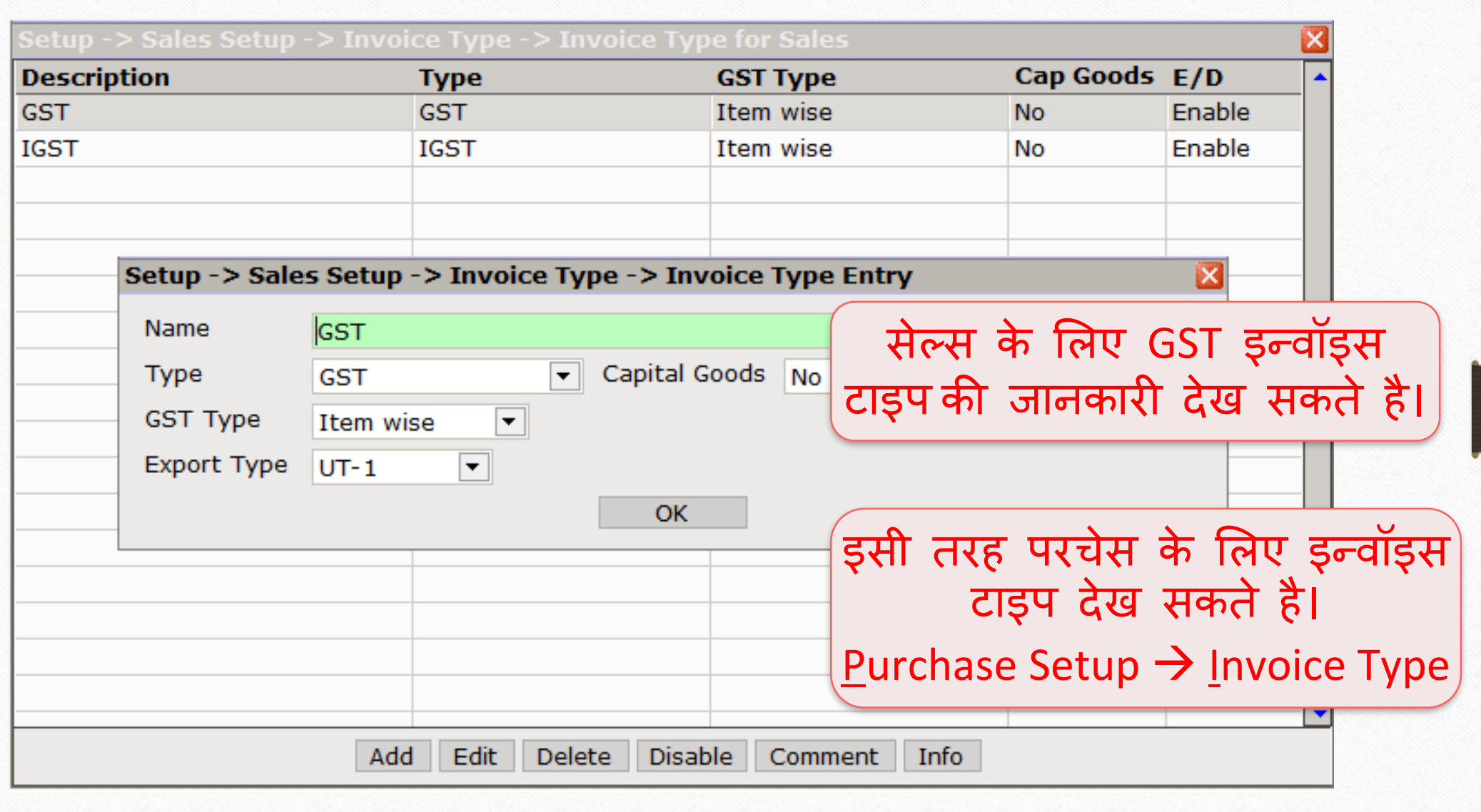

#### $\text{Setup} \rightarrow \text{S}$ ales Setup  $\rightarrow$  Expense Details 11

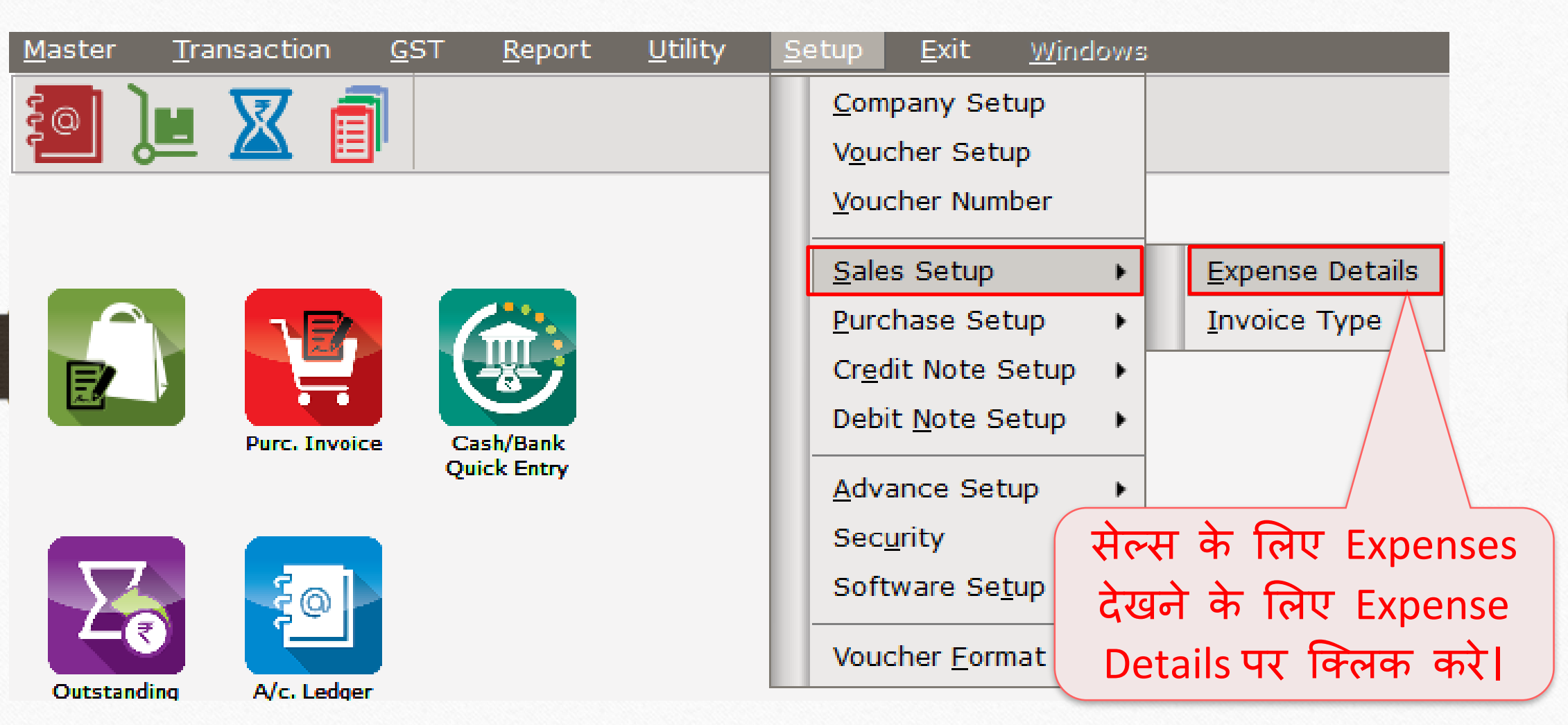

### सेल्स के लिए Expense Details 12

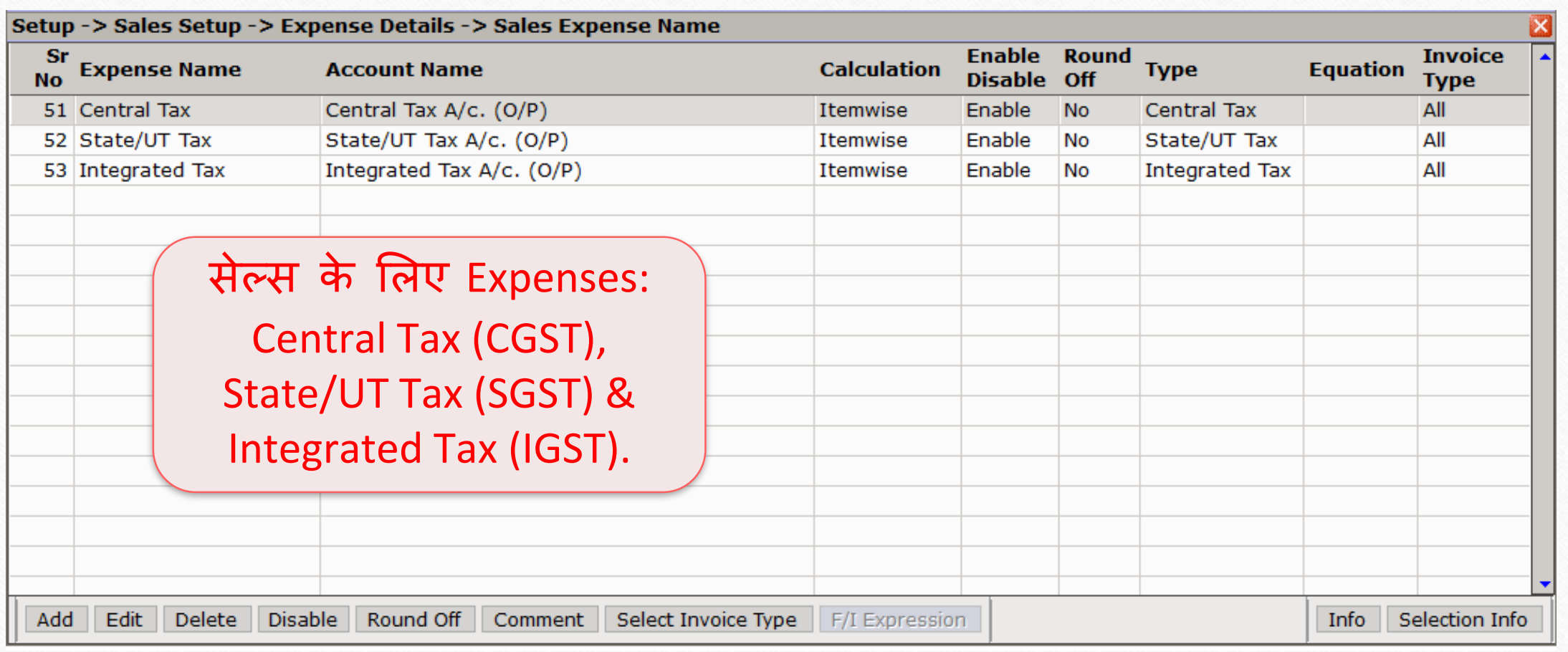

#### Expense Details 13

![](_page_12_Picture_39.jpeg)

#### $\text{Master} \rightarrow \text{Account}$  14

![](_page_13_Figure_1.jpeg)

#### $\boxed{\mathsf{u}$ ार्टी अकाउन्ट $\boxed{\phantom{a}}$

![](_page_14_Picture_123.jpeg)

#### $\text{Master} \rightarrow \text{Product}$  16

![](_page_15_Figure_1.jpeg)

### िई प्रोडक्टट एड करे 17

![](_page_16_Picture_148.jpeg)

# परचेस इन्वॉइस 18

![](_page_17_Picture_17.jpeg)

# परचेस इन्ट्वॉइस

![](_page_18_Picture_72.jpeg)

### आइटम अमाउन्ट पर GST की गणना 20

![](_page_19_Picture_50.jpeg)

# परचेस इन्ट्वॉइस

![](_page_20_Picture_42.jpeg)

#### $\text{Reports} \rightarrow \text{Account Books} \rightarrow \text{Ledger}$  22

![](_page_21_Picture_25.jpeg)

#### परचेस के लिए अकाउन्ट इफेक्ट्स

![](_page_22_Picture_39.jpeg)

23

#### $GST \rightarrow GST$  Register  $\rightarrow$  ITC 24

![](_page_23_Figure_1.jpeg)

![](_page_24_Picture_0.jpeg)

![](_page_24_Picture_56.jpeg)

#### सेल्स इन्ट्वॉइस

![](_page_25_Figure_1.jpeg)

# सेल्स इन्ट्वॉइस 27

![](_page_26_Picture_83.jpeg)

### आइटम अमाउन्ट पर GST की गणना

![](_page_27_Picture_51.jpeg)

# सेल्स इन्ट्वॉइस 29

![](_page_28_Picture_39.jpeg)

#### $\text{Reports} \rightarrow \text{Account Books} \rightarrow \text{Ledger}$  30

![](_page_29_Figure_1.jpeg)

#### सेल्स के लिए अकाउन्ट इफेक्ट

![](_page_30_Picture_38.jpeg)

### $GST$  रजिस्टर  $\rightarrow$  टेक्स लाइबिलिटी रजिस्टर 32

![](_page_31_Picture_39.jpeg)

### टेक्स लाइबिलिटी रजिस्टर

![](_page_32_Picture_81.jpeg)

![](_page_33_Picture_0.jpeg)

thank you!

**Only for internal use of Miracle Accounting Software.** Prepared By RKIT Software Pvt Ltd-Rajkot